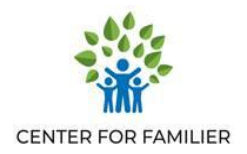

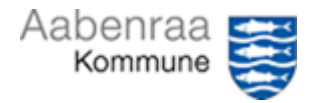

## **Vejledning til indberetning af timer via App**

- **1.** Start APP MinLøn
- **2.** Hvis man kun har en kontrakt med Aabenraa Kommune, skal man ikke vælge tjenestenummer og person som støtteperson/kontaktperson. . Men hvis du har flere kontrakter med Aabenraa Kommune, skal du vælge tjenestenummer og barn

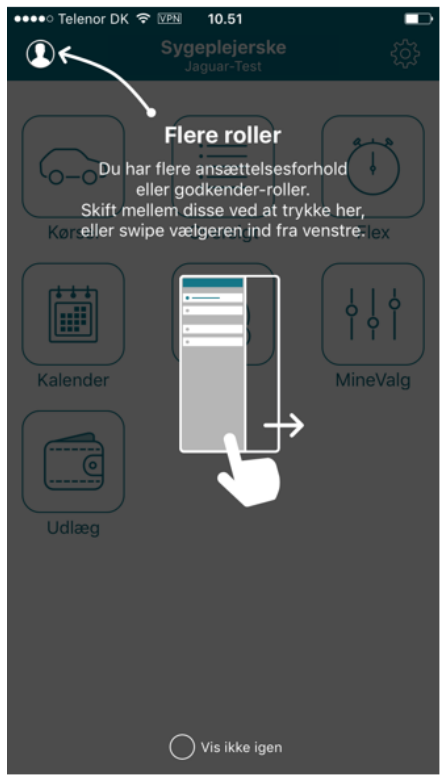

**3. Klik på ikonet Kalender**

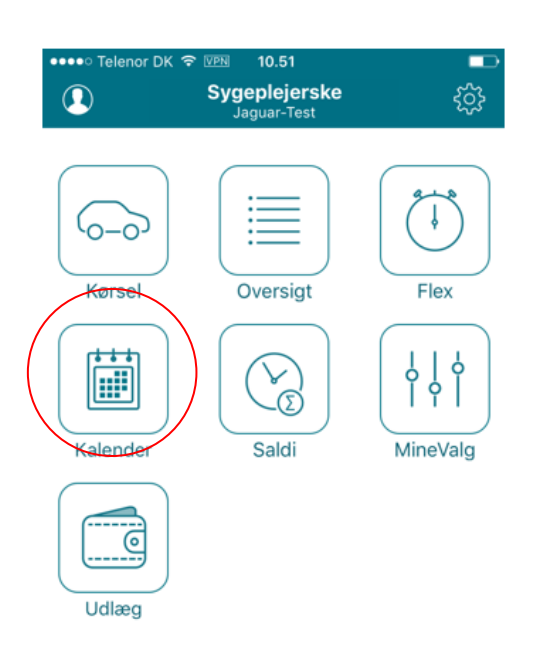

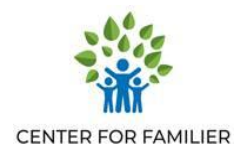

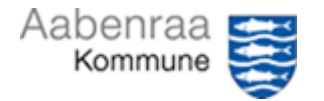

**4.** Når du trykker på den lille ikon i højre hjørne, vil du se en liste af de registreringstyper, som du kan vælge

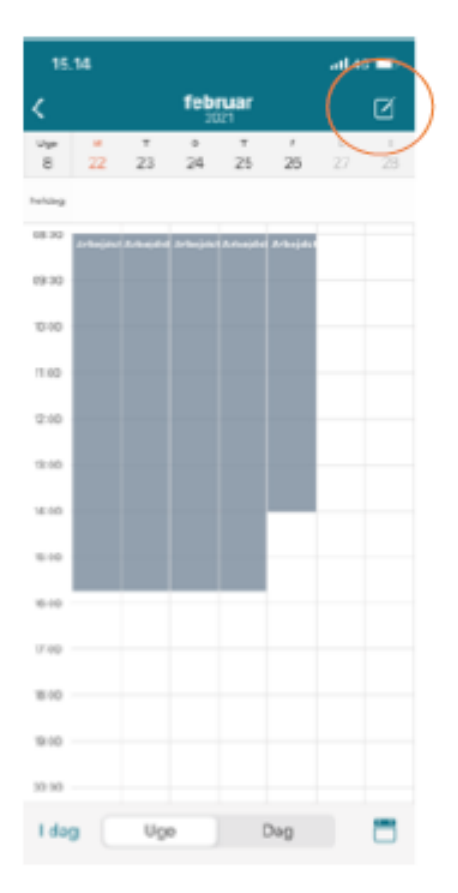

**5.** I listen over registreringstyper vælger du "Timeløn" kode 110 (på intet tidspunkt skal du bruge nogle af de andre på listen). Øverst kan du også søge i titlen.

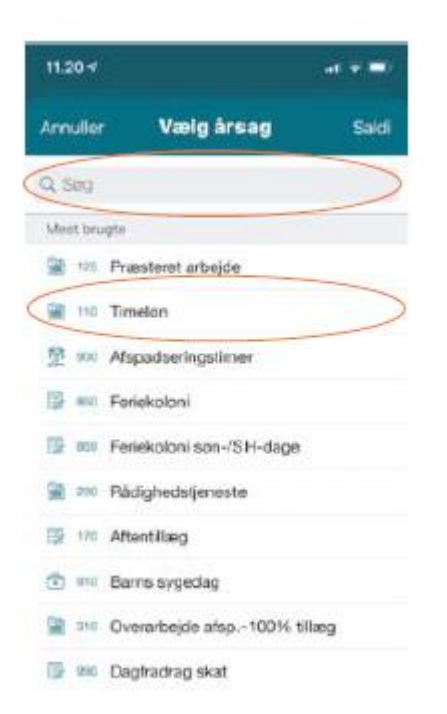

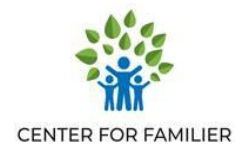

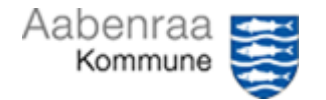

**6.** Ved "Starter" skriver du dato og start klokkeslæt. Ved "Slutter" skriver du dato og slut klokkeslæt.

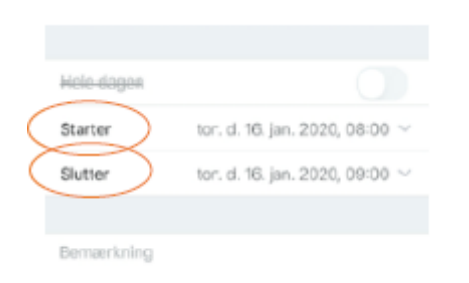

Det er vigtigt, at du udfylder feltet "Bemærkning". Du skal skrive evt. aktivitet (beskriv aktivitet I har lavet sammen), SMS, møde, telefon m.v.

- **7.** Nu er indberetningsbillet udfyldt. Men det er VIGTIGT, at ud kvalitetssikrer alle oplysninger er de korrekte – inden du vælge at gemme indberetningen. Skulle der være noget, som er forkert, kan du klikke på feltet og rette det.
- **8.** Når alt er korrekt, klikker du på " Gem"

![](_page_2_Picture_7.jpeg)

**9.** Registrering er nu foretaget og ligger til godkendelse hos Center for Familier, så du kan få dem udbetalt – der vil stå timer er indberettet

![](_page_2_Figure_9.jpeg)

![](_page_3_Picture_0.jpeg)

![](_page_3_Picture_1.jpeg)

**10.** App MinLøn vil du under ikonet Oversigt kunne se dine indberetninger. Vælg den orange bold (status).

Du kan ved at markere: afvist, afventer eller godkendt se, hvilken status din indberetning har. Hvis en indberetning er afvist, skal du handle på afvisningen.

![](_page_3_Picture_4.jpeg)